# **Micro Focus Fortify WebInspect and OAST on Docker**

Software Version: 21.2.0 and 22.1.0 Windows® and Linux® operating systems

### **User Guide**

Document Release Date: January 2022 Software Release Date: January 2022

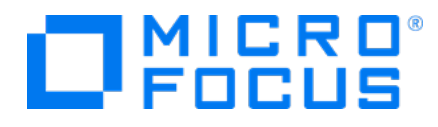

#### Legal Notices

Micro Focus The Lawn 22-30 Old Bath Road Newbury, Berkshire RG14 1QN UK

[https://www.microfocus.com](https://www.microfocus.com/)

#### **Warranty**

The only warranties for products and services of Micro Focus and its affiliates and licensors ("Micro Focus") are set forth in the express warranty statements accompanying such products and services. Nothing herein should be construed as constituting an additional warranty. Micro Focus shall not be liable for technical or editorial errors or omissions contained herein. The information contained herein is subject to change without notice.

#### Restricted Rights Legend

Confidential computer software. Except as specifically indicated otherwise, a valid license from Micro Focus is required for possession, use or copying. Consistent with FAR 12.211 and 12.212, Commercial Computer Software, Computer Software Documentation, and Technical Data for Commercial Items are licensed to the U.S. Government under vendor's standard commercial license.

#### Copyright Notice

© Copyright 2019-2022 Micro Focus or one of its affiliates

#### Trademark Notices

All trademarks, service marks, product names, and logos included in this document are the property of their respective owners.

#### Documentation Updates

The title page of this document contains the following identifying information:

- Software Version number
- Document Release Date, which changes each time the document is updated
- Software Release Date, which indicates the release date of this version of the software

This document was produced on January 26, 2022. To check for recent updates or to verify that you are using the most recent edition of a document, go to:

<https://www.microfocus.com/support/documentation>

## **Contents**

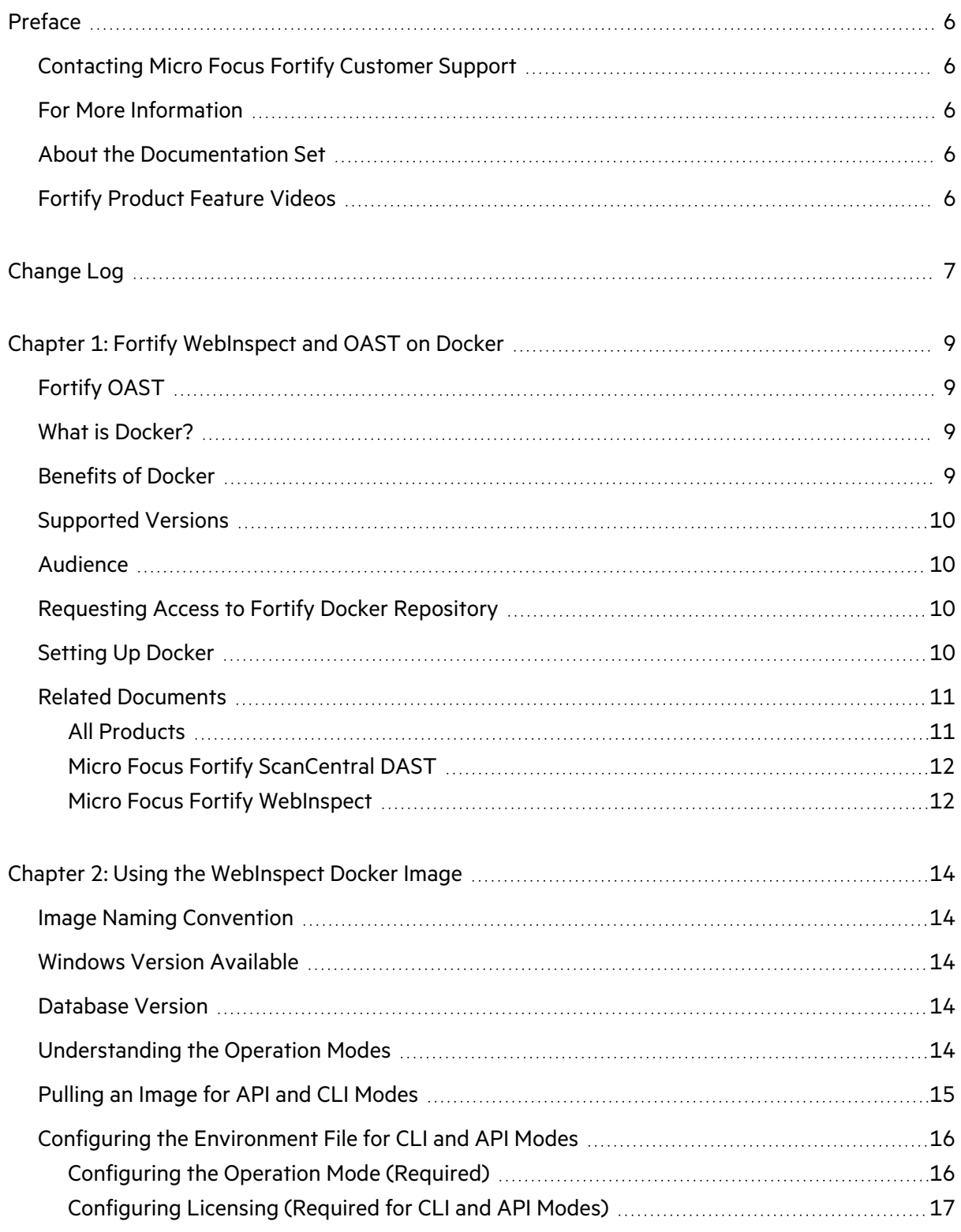

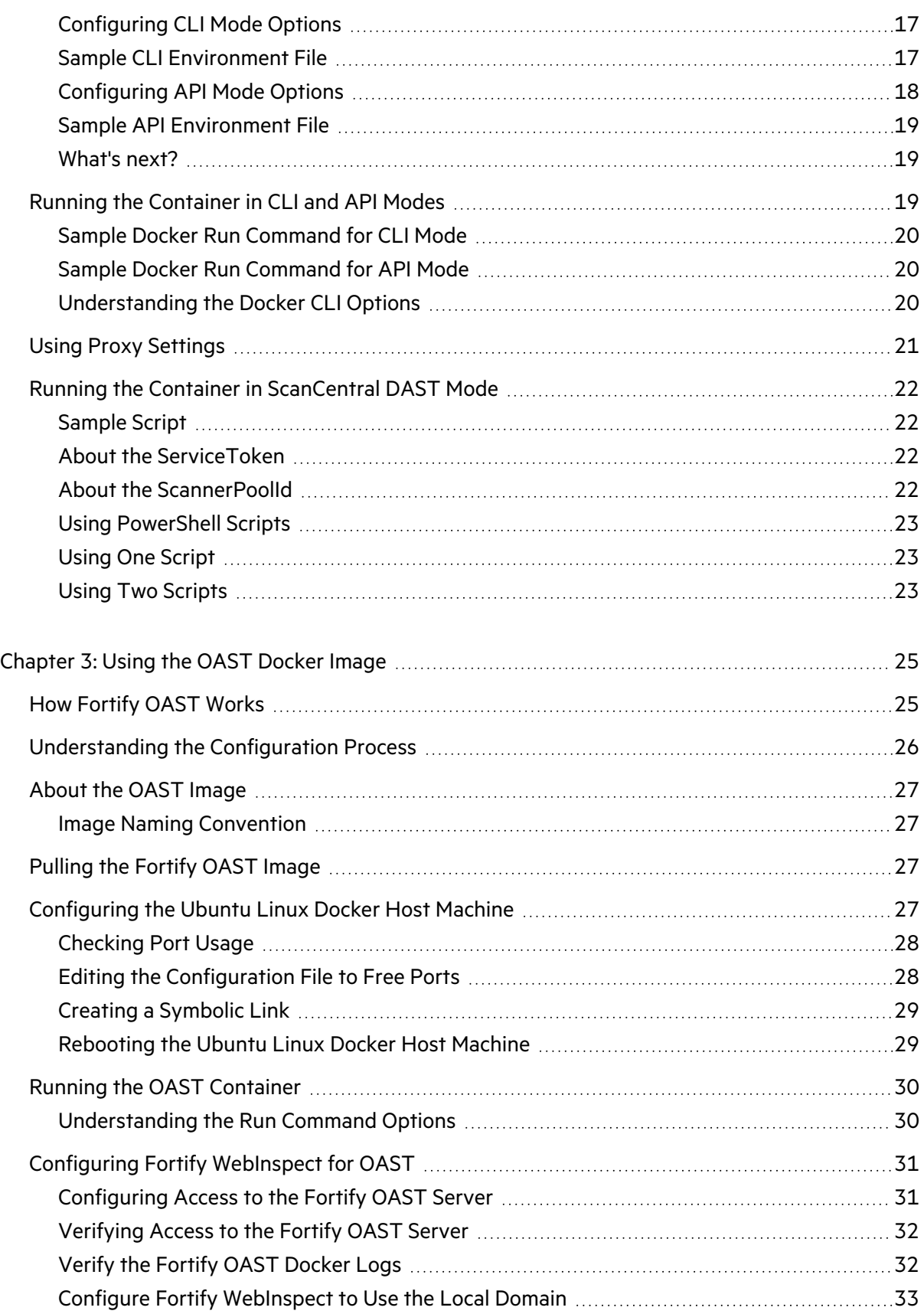

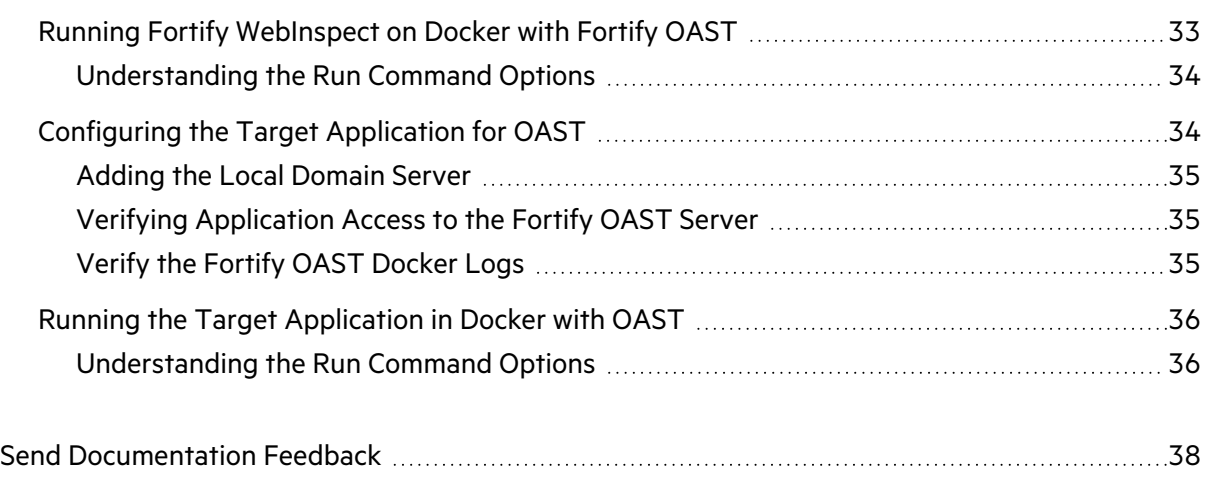

## <span id="page-5-0"></span>Preface

### <span id="page-5-1"></span>Contacting Micro Focus Fortify Customer Support

Visit the Support website to:

- Manage licenses and entitlements
- Create and manage technical assistance requests
- Browse documentation and knowledge articles
- Download software
- Explore the Community

<span id="page-5-2"></span><https://www.microfocus.com/support>

### For More Information

For more information about Fortify software products:

<span id="page-5-3"></span><https://www.microfocus.com/cyberres/application-security>

### About the Documentation Set

The Fortify Software documentation set contains installation, user, and deployment guides for all Fortify Software products and components. In addition, you will find technical notes and release notes that describe new features, known issues, and last-minute updates. You can access the latest versions of these documents from the following Micro Focus Product Documentation website:

<https://www.microfocus.com/support/documentation>

To be notified of documentation updates between releases, subscribe to Fortify Product Announcements on the Micro Focus Community:

<span id="page-5-4"></span><https://community.microfocus.com/cyberres/fortify/w/fortify-product-announcements>

### Fortify Product Feature Videos

You can find videos that highlight Fortify products and features on the Fortify Unplugged YouTube channel:

<https://www.youtube.com/c/FortifyUnplugged>

## <span id="page-6-0"></span>Change Log

The following table lists changes made to this document. Revisions to this document are published between software releases only if the changes made affect product functionality.

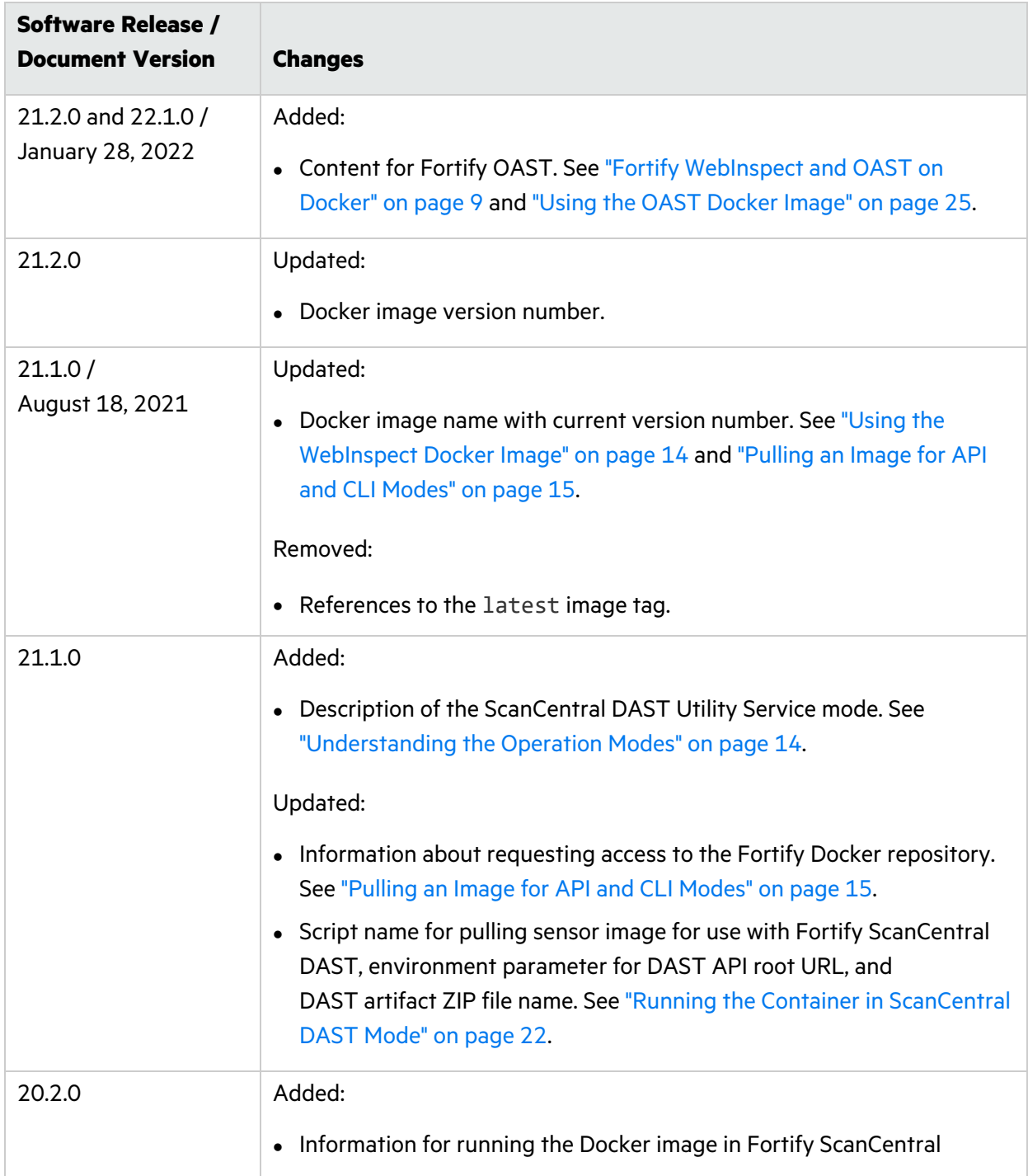

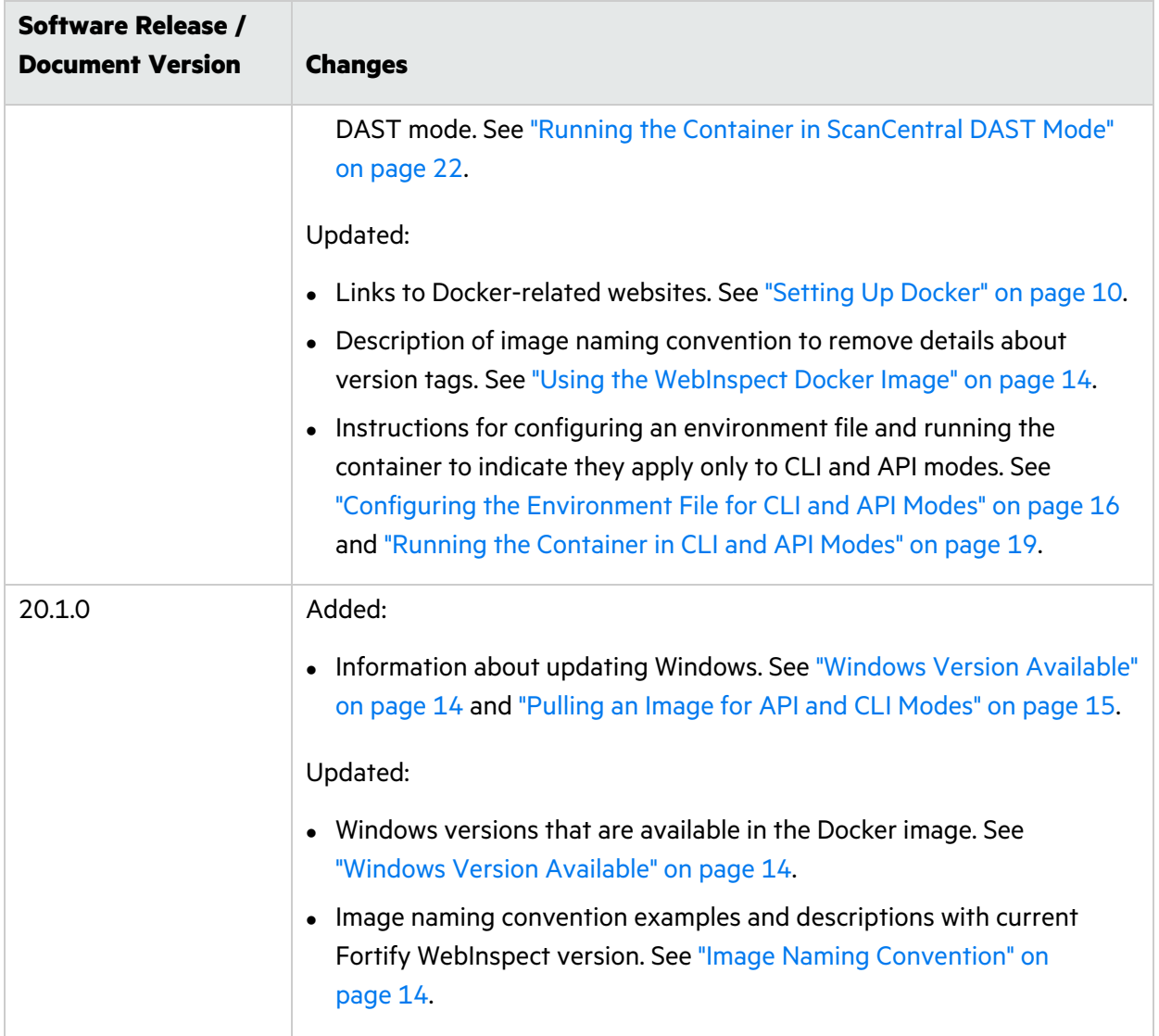

## <span id="page-8-0"></span>Chapter 1: Fortify WebInspect and OAST on Docker

Fortify engineers have created a Fortify WebInspect image that is available for download on the Docker container platform. The image includes the full version of Fortify WebInspect 21.2.0 software, but is intended to be used in automated processes as a headless scanner configured by way of the command line interface (CLI) or the application programming interface (API). It can also be run as a Fortify ScanCentral DAST sensor and used in conjunction with Fortify Software Security Center.

### <span id="page-8-1"></span>Fortify OAST

Fortify engineers have created an out-of-band application security testing (OAST) server image that is available for download on the Docker container platform. The image allows you to configure local DNS service and is intended for use in networks that lack an Internet connection.

**Tip:** By default, Fortify WebInspect build 21.2.0.117 (or later) or Fortify WebInspect on Docker 21.2.0.118 (or later) use the Micro Focus public OAST server. For networks that have Internet access, configuring a local OAST infrastructure is not necessary.

Initially, Fortify OAST 22.1.0 detects the Log4Shell vulnerability that allows attackers to run malicious code on the affected server. The detection of other vulnerabilities related to out-of-band attacks is planned for future releases.

**Important!** You must use the Fortify OAST image with Fortify WebInspect build 21.2.0.117 (or later) or Fortify WebInspect on Docker 21.2.0.118 (or later). Only these versions of Fortify WebInspect support Fortify OAST.

### <span id="page-8-2"></span>What is Docker?

Docker is a platform that facilitates creating, deploying, and running applications. Developers can package their application and all dependencies, including the platform and all its dependencies, into one logical package called a container or image. You can download a Docker image and run the application contained therein on a virtual machine (VM).

### <span id="page-8-3"></span>Benefits of Docker

Using a Docker image makes configuring the various prerequisite dependencies unnecessary, and can reduce the time it takes to deploy an instance of the application.

Docker is command-line driven, so it is easy to integrate into build processes, making Docker perfect for automation. As part of an automated build process, you can download a Fortify WebInspect image from the Docker repository, conduct a scan, and then remove the image from your VM.

<span id="page-9-0"></span>For more information about Docker, visit [https://www.docker.com.](https://www.docker.com/)

### Supported Versions

Fortify WebInspect on Docker runs on Docker Enterprise Edition version 18.09 or later.

Fortify OAST on Docker runs on the Docker Engine on Ubuntu for Linux. For more information, see <https://docs.docker.com/engine/install/ubuntu/>.

### <span id="page-9-1"></span>Audience

This document is intended for users who are familiar with Fortify WebInspect, in particular its CLI and API, and the License and Infrastructure Manager (LIM). Users should also have experience installing, configuring, and using Docker.

### <span id="page-9-2"></span>Requesting Access to Fortify Docker Repository

Access to the Fortify Docker repository requires credentials and is granted through your Docker ID. To access the Fortify Docker repository, email your Docker ID to [fortifydocker@microfocus.com.](mailto:fortifydocker@microfocus.com?subject=Requesting Access to Fortify Docker Repository)

### <span id="page-9-3"></span>Setting Up Docker

Before you can run Docker containers, you must set up Docker according to the process described in the following table.

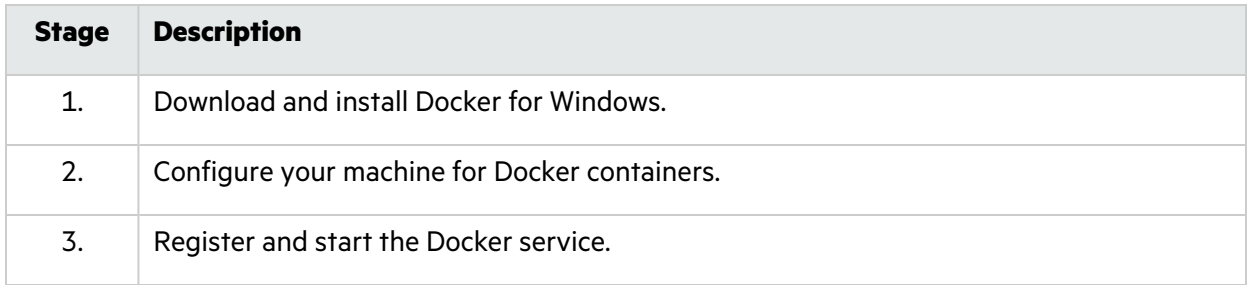

For information about Docker Engine Enterprise, see [https://docs.mirantis.com/docker](https://docs.mirantis.com/docker-enterprise/v3.0/dockeree-products/docker-ee/windows.html)[enterprise/v3.0/dockeree-products/docker-ee/windows.html.](https://docs.mirantis.com/docker-enterprise/v3.0/dockeree-products/docker-ee/windows.html)

For additional Docker documentation, see <https://docs.docker.com/>.

### <span id="page-10-0"></span>Related Documents

This topic describes documents that provide information about Micro Focus Fortify software products.

**Note:** You can find the Micro Focus Fortify Product Documentation at <https://www.microfocus.com/support/documentation>. Most guides are available in both PDF and HTML formats. Product help is available within the Fortify LIM product and the Fortify WebInspect products.

#### <span id="page-10-1"></span>All Products

The following documents provide general information for all products. Unless otherwise noted, these documents are available on the Micro Focus Product [Documentation](https://www.microfocus.com/support/documentation) website.

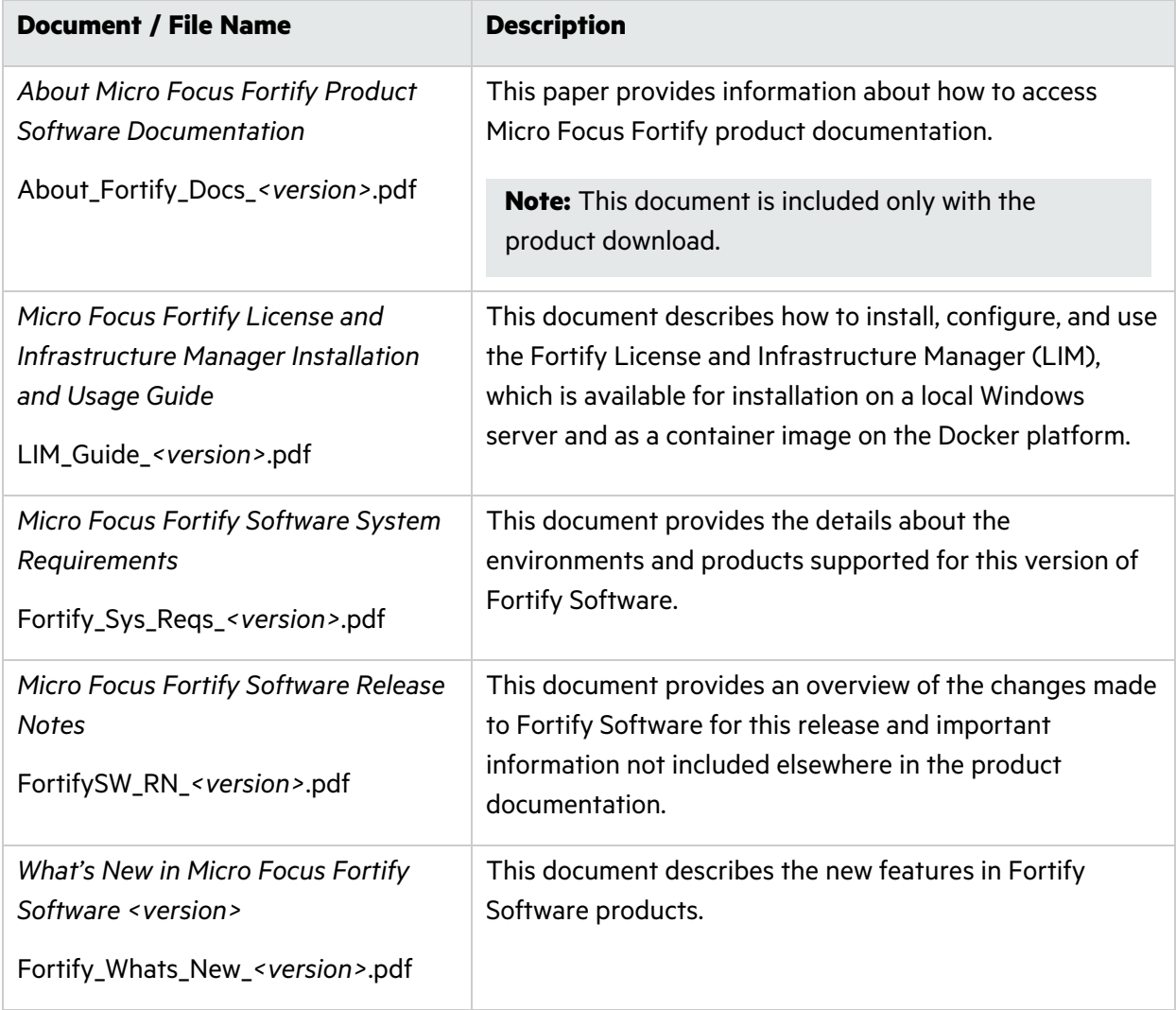

### <span id="page-11-0"></span>Micro Focus Fortify ScanCentral DAST

The following document provides information about Fortify ScanCentral DAST. Unless otherwise noted, these documents are available on the Micro Focus Product Documentation website at [https://www.microfocus.com/documentation/fortify-ScanCentral-DAST.](https://www.microfocus.com/documentation/fortify-ScanCentral-DAST)

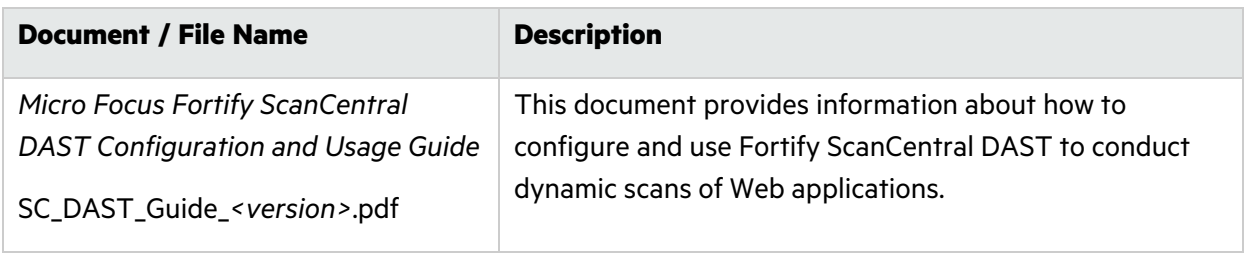

#### <span id="page-11-1"></span>Micro Focus Fortify WebInspect

The following documents provide information about Fortify WebInspect. Unless otherwise noted, these documents are available on the Micro Focus Product Documentation website at [https://www.microfocus.com/documentation/fortify-webinspect.](https://www.microfocus.com/documentation/fortify-webinspect)

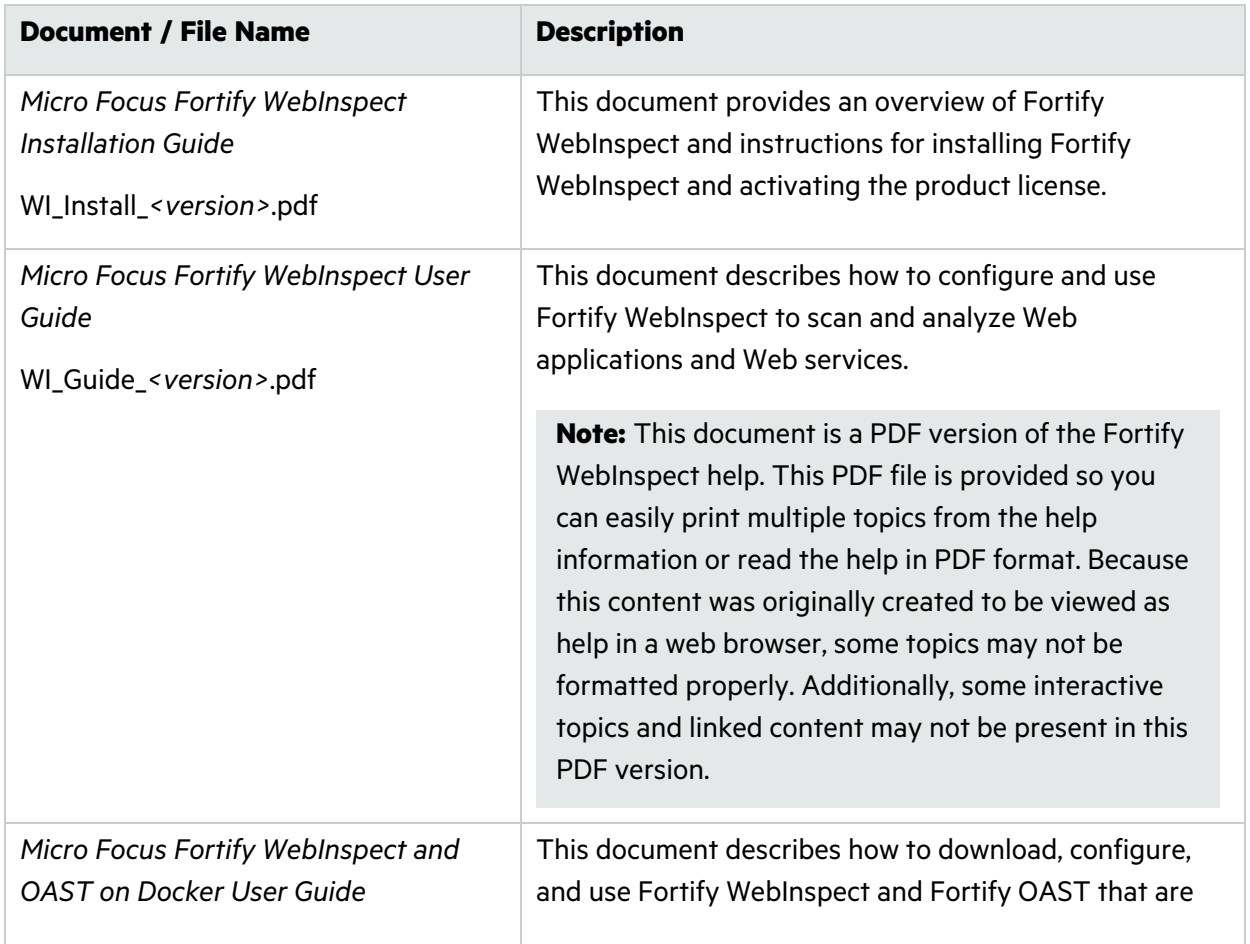

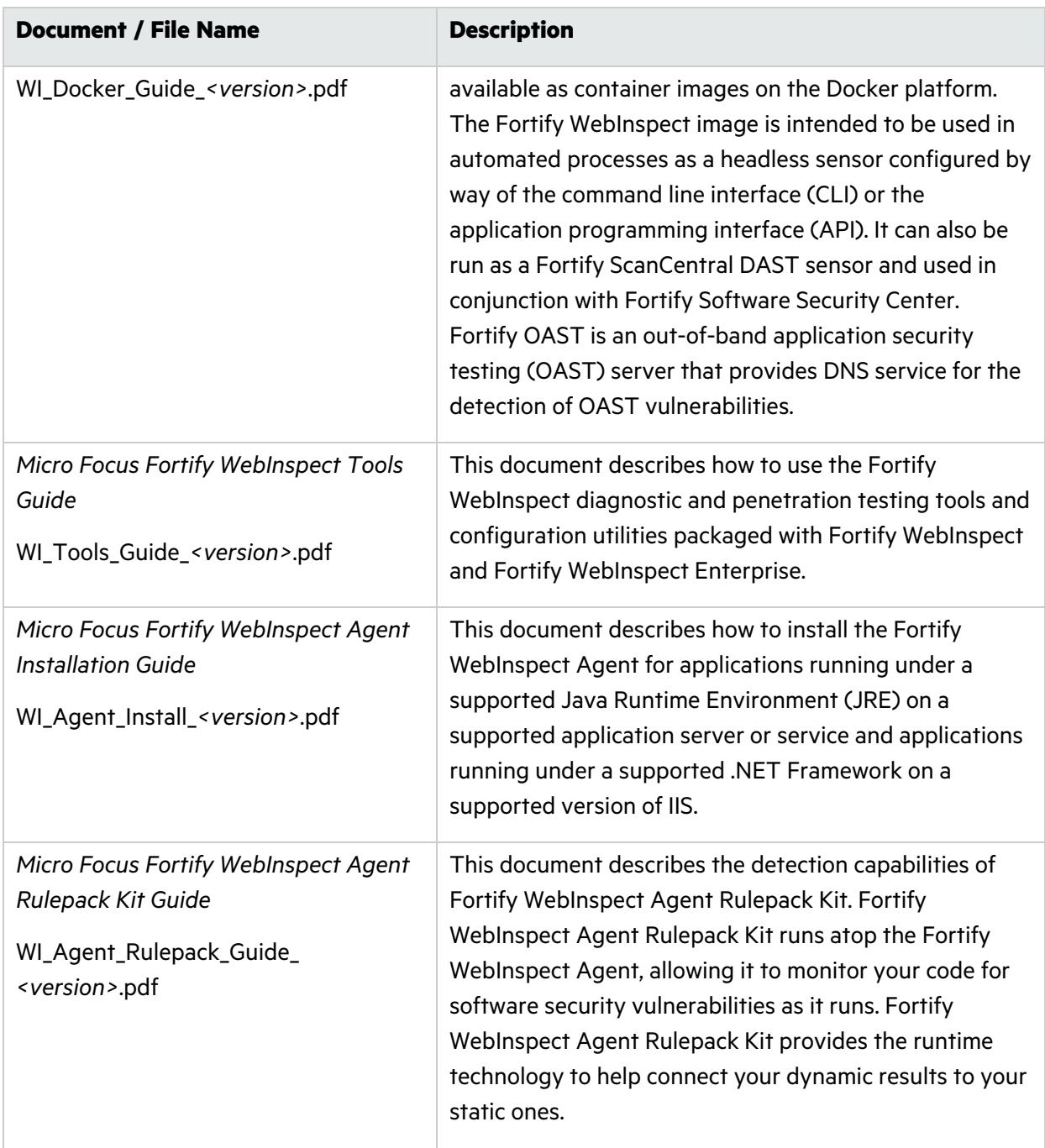

## <span id="page-13-0"></span>Chapter 2: Using the WebInspect Docker Image

The following paragraphs describe the Windows versions, database version, and naming convention of the Fortify WebInspect image on Docker.

### <span id="page-13-1"></span>Image Naming Convention

The Fortify Docker repository uses the following naming convention for the Fortify WebInspect image:

fortifydocker/webinspect:*<version>*

The latest image version that is available as of this writing is:

fortifydocker/webinspect:21.2

For more information about the version that is available, refer to the Readme file in the fortifydocker/webinspect repository.

### <span id="page-13-2"></span>Windows Version Available

This release of Fortify WebInspect 21.2 image is available in Windows version 1809.

**Important!** Before you can run the Fortify WebInspect image, you must install Microsoft update KB4561608 on the host machine. For more information, see [https://support.microsoft.com/en](https://support.microsoft.com/en-us/topic/june-9-2020-kb4561608-os-build-17763-1282-437af506-e3ef-a8a1-09e7-26cc94e509c7)[us/topic/june-9-2020-kb4561608-os-build-17763-1282-437af506-e3ef-a8a1-09e7-](https://support.microsoft.com/en-us/topic/june-9-2020-kb4561608-os-build-17763-1282-437af506-e3ef-a8a1-09e7-26cc94e509c7) [26cc94e509c7](https://support.microsoft.com/en-us/topic/june-9-2020-kb4561608-os-build-17763-1282-437af506-e3ef-a8a1-09e7-26cc94e509c7).

### <span id="page-13-3"></span>Database Version

<span id="page-13-4"></span>The Fortify WebInspect 21.2 image includes the SQL Server 2017 Express edition database.

### Understanding the Operation Modes

The Fortify WebInspect image can run in one of four operation modes in a container as described in the following table.

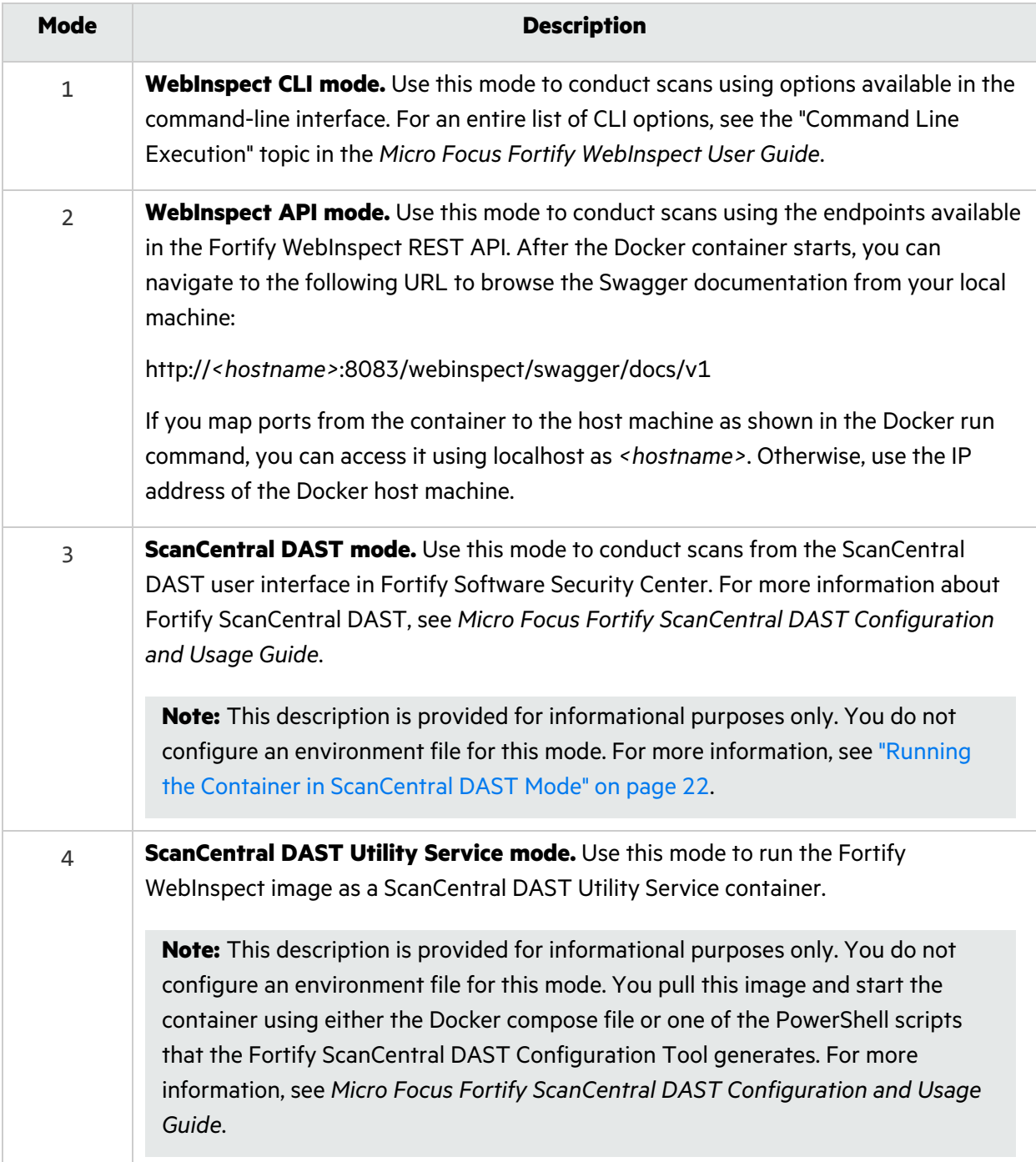

### <span id="page-14-0"></span>Pulling an Image for API and CLI Modes

After starting the Docker service and requesting access to the private Fortify WebInspect repository on Docker Hub, you can pull an image of Fortify WebInspect from the Fortify Docker repository as described in this topic.

**Important!** Before you can run the Fortify WebInspect image, you must install Microsoft update KB4561608 on the host machine. For more information, see [https://support.microsoft.com/en](https://support.microsoft.com/en-us/topic/june-9-2020-kb4561608-os-build-17763-1282-437af506-e3ef-a8a1-09e7-26cc94e509c7)[us/topic/june-9-2020-kb4561608-os-build-17763-1282-437af506-e3ef-a8a1-09e7-](https://support.microsoft.com/en-us/topic/june-9-2020-kb4561608-os-build-17763-1282-437af506-e3ef-a8a1-09e7-26cc94e509c7) [26cc94e509c7](https://support.microsoft.com/en-us/topic/june-9-2020-kb4561608-os-build-17763-1282-437af506-e3ef-a8a1-09e7-26cc94e509c7).

**Note:** Instructions for pulling an image apply only when running the container in API and CLI modes. To pull an image when running the container in ScanCentral DAST Mode, see "Running the Container in [ScanCentral](#page-21-0) DAST Mode" on page 22.

To pull the current version of the Fortify WebInspect image:

• In PowerShell, enter the following command:

```
docker pull fortifydocker/webinspect:21.2
```
## Configuring the Environment File for CLI and API Modes

After you download a Fortify WebInspect image from the Docker repository, you must configure an environment (, env) file that defines how the image will operate. For more information, see <https://docs.docker.com/compose/env-file>.

In the environment file, configure the operation mode, licensing (if required), and options as described in the following sections.

#### <span id="page-15-1"></span>Configuring the Operation Mode (Required)

You must specify a mode for the image. For more information about the modes, see ["Understanding](#page-13-4) the [Operation](#page-13-4) Modes" on page 14.

In the environment file, specify the operation mode as follows:

# WebInspect Container Mode

mode=*<number>*

The following example sets the image to run in WebInspect CLI mode:

# WebInspect Container Mode

 $mode=1$ 

#### <span id="page-16-0"></span>Configuring Licensing (Required for CLI and API Modes)

You must configure licensing for the image when running in CLI and API modes. Currently, licensing must be handled by a License and Infrastructure Manager (LIM). In the environment file, type the following information for your LIM installation to configure licensing for this instance of Fortify WebInspect:

# Licensing

limURL=*<LIM\_URL>*

limPool=*<LIM\_pool>*

limPswd=*<LIM\_password>*

For more information about using the LIM, see the *Micro Focus Fortify License and Infrastructure Manager Installation and Usage Guide*.

#### <span id="page-16-1"></span>Configuring CLI Mode Options

You must configure CLI options to use WebInspect CLI mode. You can configure any of the available CLI options as scan arguments in the environment file. For the complete list of CLI options, see the "Command Line Execution" topic in the *Micro Focus Fortify WebInspect User Guide*.

In the environment file, type the following to configure the CLI options to use in the scan. Substitute *<options>* with your specific options:

# WebInspect CLI scan options

scanArgs=*<options>*

The following example performs a crawl-only scan of zero.webappsecurity.com and exports the results to the zero.scan file:

```
# WebInspect CLI scan options
```

```
scanArgs=-u http://zero.webappsecurity.com -c -es zero.scan
```
#### Sample CLI Environment File

The following is a sample environment file for WebInspect CLI mode to run a full audit:

```
#!-- WebInspect Docker Mode. --!
#!-- Sample configuration for CLI mode. --!
# 1 = CLI mode
mode=1
```
User Guide Chapter 2: Using the WebInspect Docker Image

```
# Licensing
limURL=http://xxx.xx.xxx.xxx/LIM.Service/
limPool=xxxxxx
limPswd=******
# WebInspect options - for use in scan mode
# Full audit
scanArgs=-u http://zero.webappsecurity.com -es c:\host\zero.scan
# Full audit with macro
#scanArgs=-u http://zero.webappsecurity.com -xd -es c:\host\zero.scan -
macro c:\host\zero_macro.webmacro
# Crawl only
#scanArgs=-u http://zero.webappsecurity.com -es c:\host\zero.scan -c
# Full audit with settings file and reporting
#scanArgs=-u http://zero.webappsecurity.com -s c:\host\Settings.xml -r
Vulnerability -y Standard -f c:\host\Report -gp -es c:\host\zero.scan
```
The full audit with macro, crawl only, and full audit with settings file and reporting examples are commented out in this sample file.

#### <span id="page-17-0"></span>Configuring API Mode Options

You must configure API options to use WebInspect API mode. To conduct a scan that uses the Fortify WebInspect API, you must provide the host, port, and authentication type parameters for the API server as described in the following table.

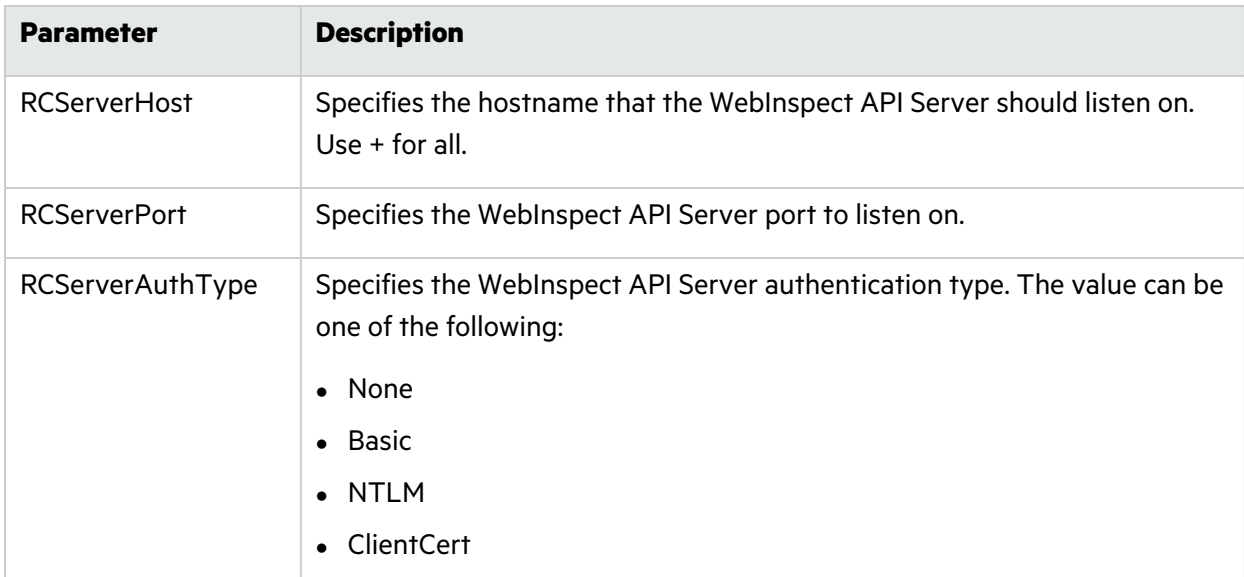

In the environment file, provide the details for your Fortify WebInspect REST API using the following parameters:

# WebInspect API RCServerHost=*<hostname>* RCServerPort=*<port\_number>* RCServerAuthType=*<auth\_type>*

#### <span id="page-18-0"></span>Sample API Environment File

The following is a sample environment file for WebInspect API mode:

```
#!-- WebInspect Docker Mode. --!
#!-- Example configuration for API mode. --!
# 2 = WebInspect API mode
mode=2# Licensing
limURL=http://xxx.xx.xxx.xxx/LIM.Service/
limPool=xxxxxx
limPswd=*****
# WebInspect API settings
RCServerHost=+
RCServerPort=8083
# RCServerAuthType: None, Basic, NTLM, ClientCert
RCServerAuthType=None
```
#### <span id="page-18-1"></span>What's next?

After you have configured and saved your environment file, you can run the image in a container. Go to "Running the [Container](#page-18-2) in CLI and API Modes" below.

### <span id="page-18-2"></span>Running the Container in CLI and API Modes

This topic provides a sample Docker run command for the WebInspect CLI and API modes. The Docker run command uses CLI options that define the container's resources at runtime. To understand how the Docker CLI options used in the samples determine how the container is run, see ["Understanding](#page-19-2) the Docker CLI Options" on the next page.

**Note:** If proxy settings are required, see "Using Proxy [Settings"](#page-20-0) on the next page.

#### <span id="page-19-0"></span>Sample Docker Run Command for CLI Mode

The following example uses Docker CLI options to run the container in CLI mode:

```
docker run -d --rm -v c:/scans:c:/host --env-file ScanMode.env --memory=16g
--cpus=4 --name webinspect fortifydocker/webinspect:21.2
```
For more information about image filenames and version numbers, see ["Pulling](#page-14-0) an Image for API and CLI [Modes"](#page-14-0) on page 15.

#### <span id="page-19-1"></span>Sample Docker Run Command for API Mode

The following example uses Docker CLI options to run the container in API mode:

```
docker run -d --rm -p 8083:8083 --env-file APIMode.env --memory=16g --
cpus=4 --name webinspect_api fortifydocker/webinspect:21.2
```
For more information about image filenames and version numbers, see ["Pulling](#page-14-0) an Image for API and CLI [Modes"](#page-14-0) on page 15.

#### <span id="page-19-2"></span>Understanding the Docker CLI Options

The following table describes the Docker CLI options used in "Sample Docker Run [Command](#page-19-0) for CLI [Mode"](#page-19-0) above and "Sample Docker Run [Command](#page-19-1) for API Mode" above.

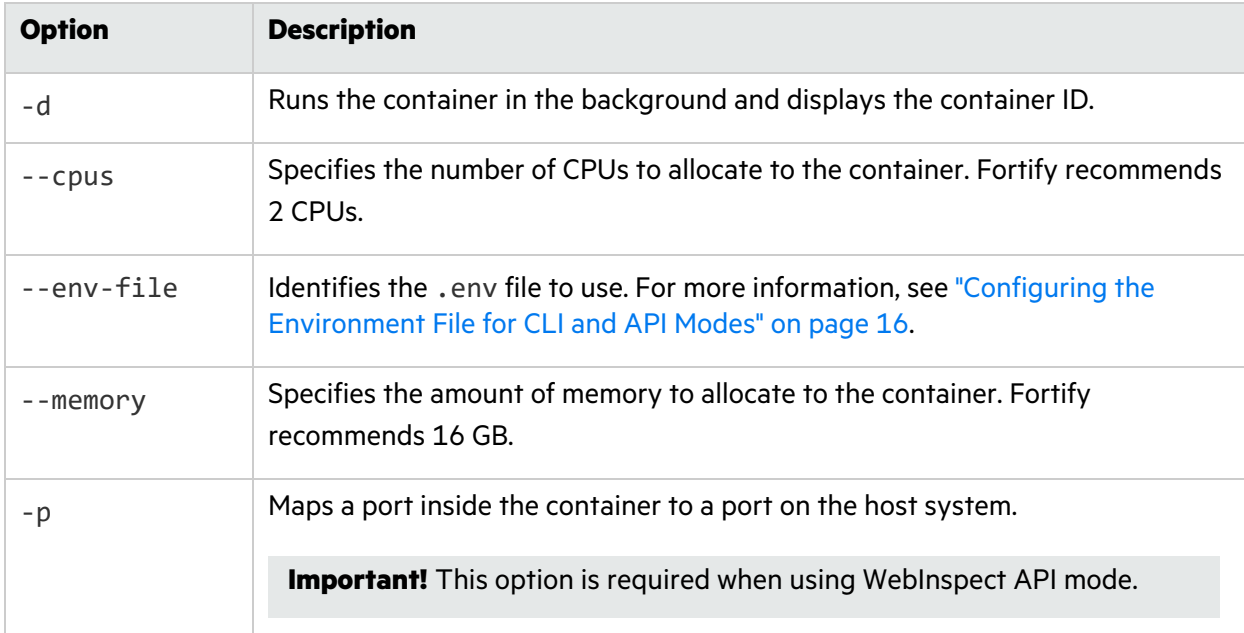

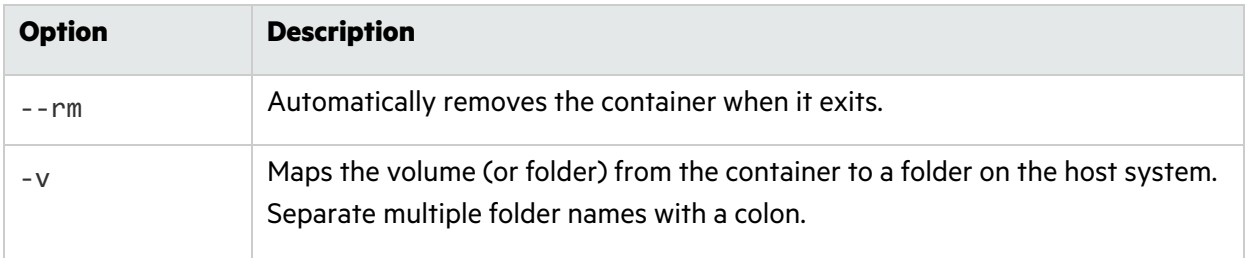

**Tip:** For more information and a complete list of Docker run options, see [https://docs.docker.com/engine/reference/commandline/run.](https://docs.docker.com/engine/reference/commandline/run)

### <span id="page-20-0"></span>Using Proxy Settings

You cannot pass proxy settings directly to the WebInspect image through command line arguments or in the .env file. However, you can use the following process to use proxy settings for a scan.

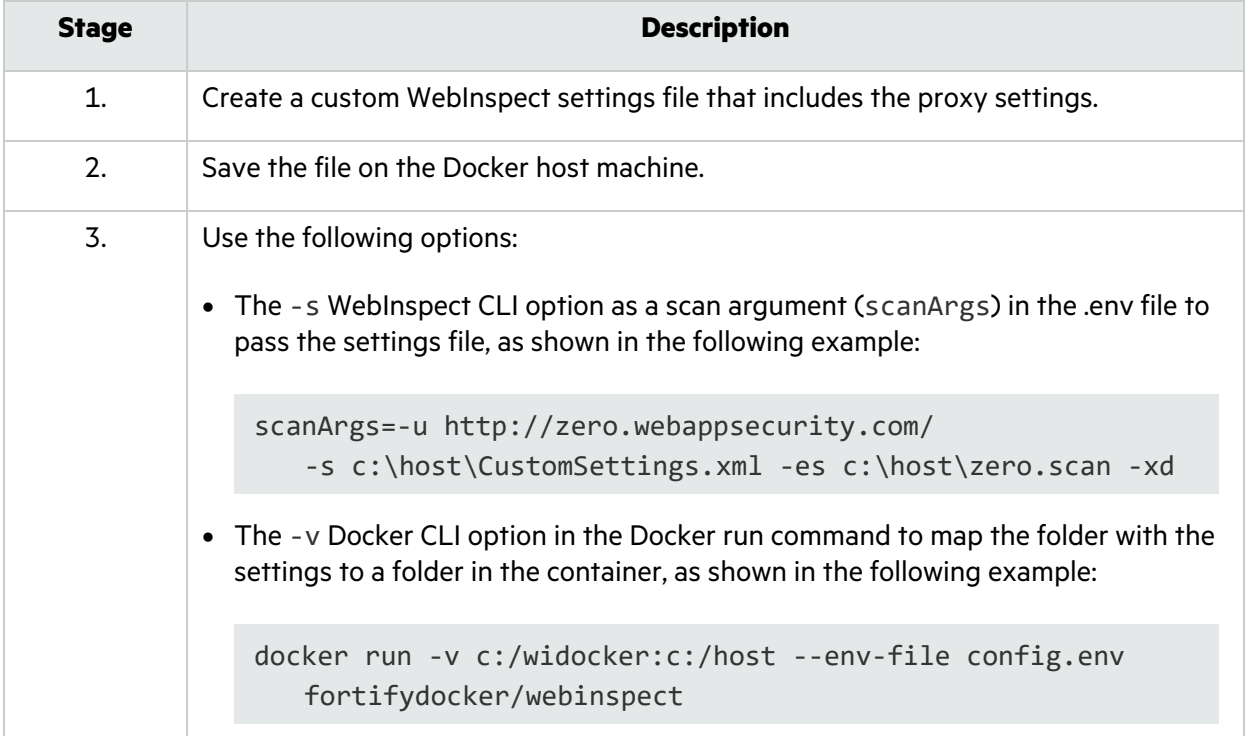

### <span id="page-21-0"></span>Running the Container in ScanCentral DAST Mode

The ScanCentral DAST Configuration Tool creates and downloads the following PowerShell scripts that you can use to pull and start a new sensor container:

- pull-and-start-sensor-container.ps1 This PowerShell script pulls the Fortify WebInspect image from Docker Hub, and then starts the container.
- pull-sensor-image.ps1 This PowerShell script pulls the Fortify WebInspect image from Docker Hub, but does not start the container.
- start-sensor-container.ps1 This PowerShell script starts the Fortify WebInspect container, but does not pull the image.

You can find these files in the DAST-start.zip file along with the other ScanCentral DAST launch artifacts. For more information about the ScanCentral DAST Configuration Tool, see the *Micro Focus Fortify ScanCentral DAST Configuration and Usage Guide*.

#### <span id="page-21-1"></span>Sample Script

The script you use should be similar to the following example:

```
docker run -d --restart always --name scancentral-dast-sensor
   -e "mode=3" -e "RCServerHost=+" -e "RCServerPort=8089"
   -e "RCServerUseHTTPS=false" -e "RCServerAuthType=none"
   -e "DASTApiRootUrl=http://<IP_Address>:<Port>/api"
   -e "AllowNonTrustedServerCertificate=true"
   -e "ServiceToken=QgitxRErVP5Eh7hr2Bnuig=="
   -e "ScannerPoolId=0" --memory=8g --cpus=2 fortifydocker/webinspect:21.2
```
#### <span id="page-21-2"></span>About the ServiceToken

The ServiceToken is the encrypted "Sensor Service Token" that is set by the administrator using the ScanCentral DAST Configuration tool. This value should be protected.

**Caution!** A change to the ServiceToken value by the configuration tool requires all sensor containers to be updated with the new value.

#### <span id="page-21-3"></span>About the ScannerPoolId

The ScannerPoolId is the sensor pool ID number in Fortify Software Security Center. If you need to hand-edit the ScannerPoolId in your script, you can find the sensor pool ID number in Fortify Software Security Center on the **SCANCENTRAL** > **DAST** > **Sensor Pools** page. Select the sensor pool in the list and view the Pool ID in the detail panel.

**Tip:** Setting ScannerPoolId to 0 automatically allocates the sensor to the Default pool.

#### <span id="page-22-0"></span>Using PowerShell Scripts

These PowerShell scripts offer the following options:

- Use one script to pull the Fortify WebInspect image and then start the container.
- Use two scripts: one to pull the image, and then another to start the container.

<span id="page-22-1"></span>You use the script or scripts on the host where you want to run the Fortify WebInspect container.

#### Using One Script

Use the following process to use a single PowerShell script to pull the image and start the container.

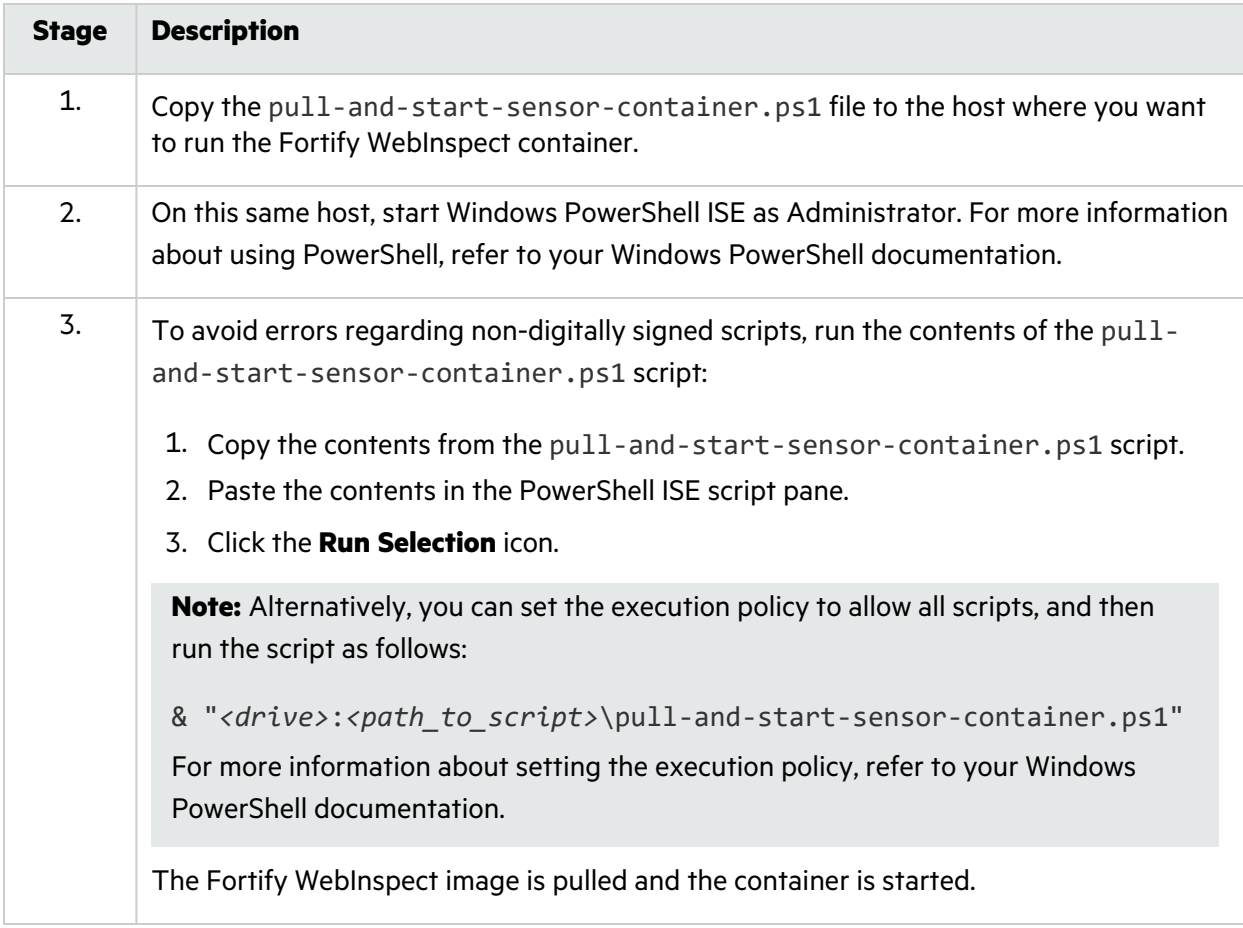

#### <span id="page-22-2"></span>Using Two Scripts

Use the following process to use separate pull and start PowerShell scripts.

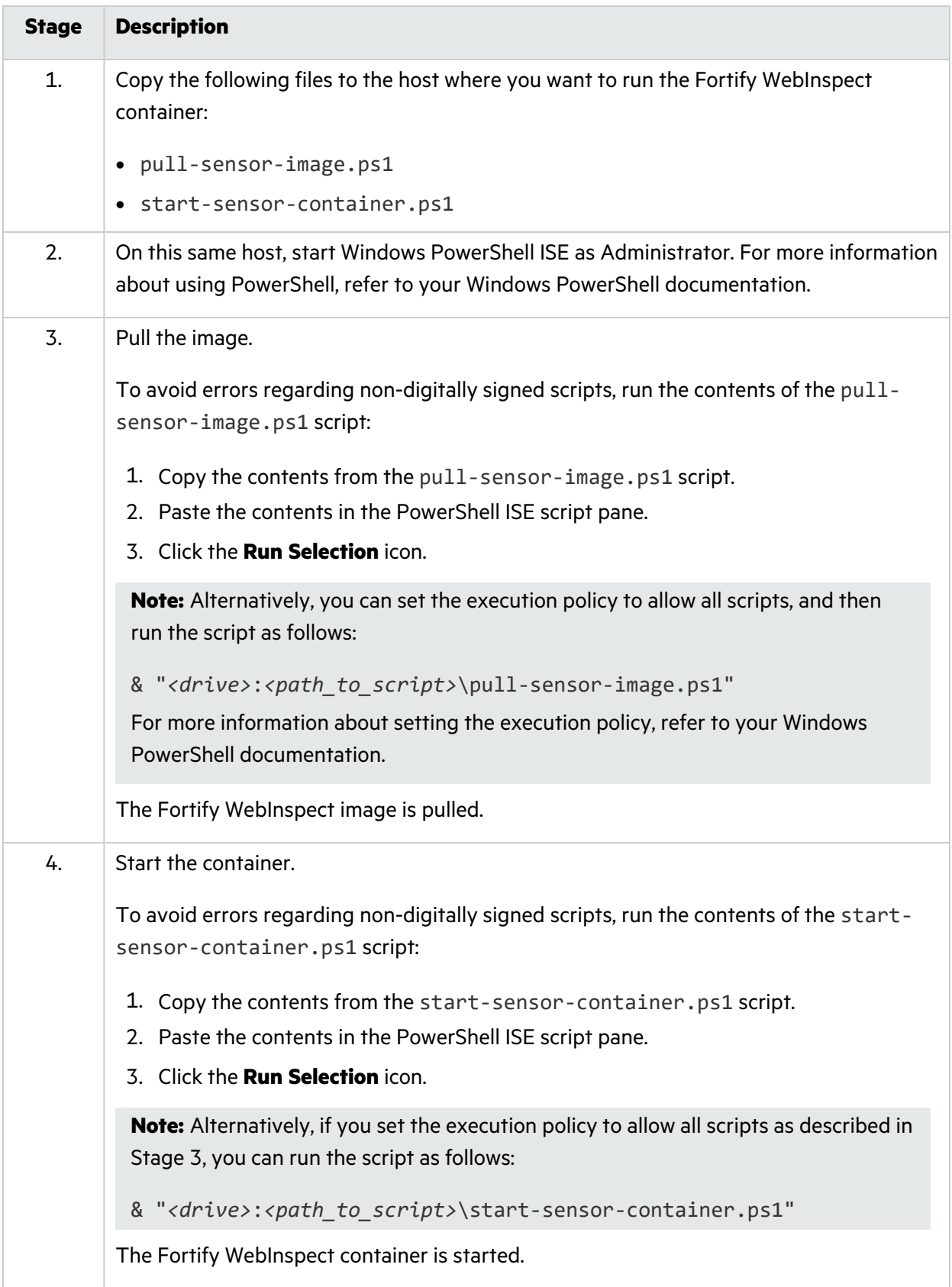

## <span id="page-24-0"></span>Chapter 3: Using the OAST Docker Image

The following paragraphs describe how the Fortify OAST on Docker image works and how to configure and run it in a container.

### <span id="page-24-1"></span>How Fortify OAST Works

OAST vulnerabilities do not reflect back to Fortify WebInspect, making them difficult to detect with traditional DAST scanning. The Fortify OAST server provides DNS service for the detection of out-ofband attack vulnerabilities. You configure and use the server with a desktop version of Fortify WebInspect or with WebInspect on Docker.

With the Log4Shell vulnerability, if WebInspect is able to detect the vulnerability, then the application server under test will send a DNS lookup to the Fortify OAST server. Fortify WebInspect will then query the Fortify OAST server to determine whether it received the DNS lookup. If the Fortify OAST server received it, then the application server is susceptible to the vulnerability.

The following diagram illustrates how Fortify WebInspect works with Fortify OAST during a scan to detect the Log4Shell vulnerability.

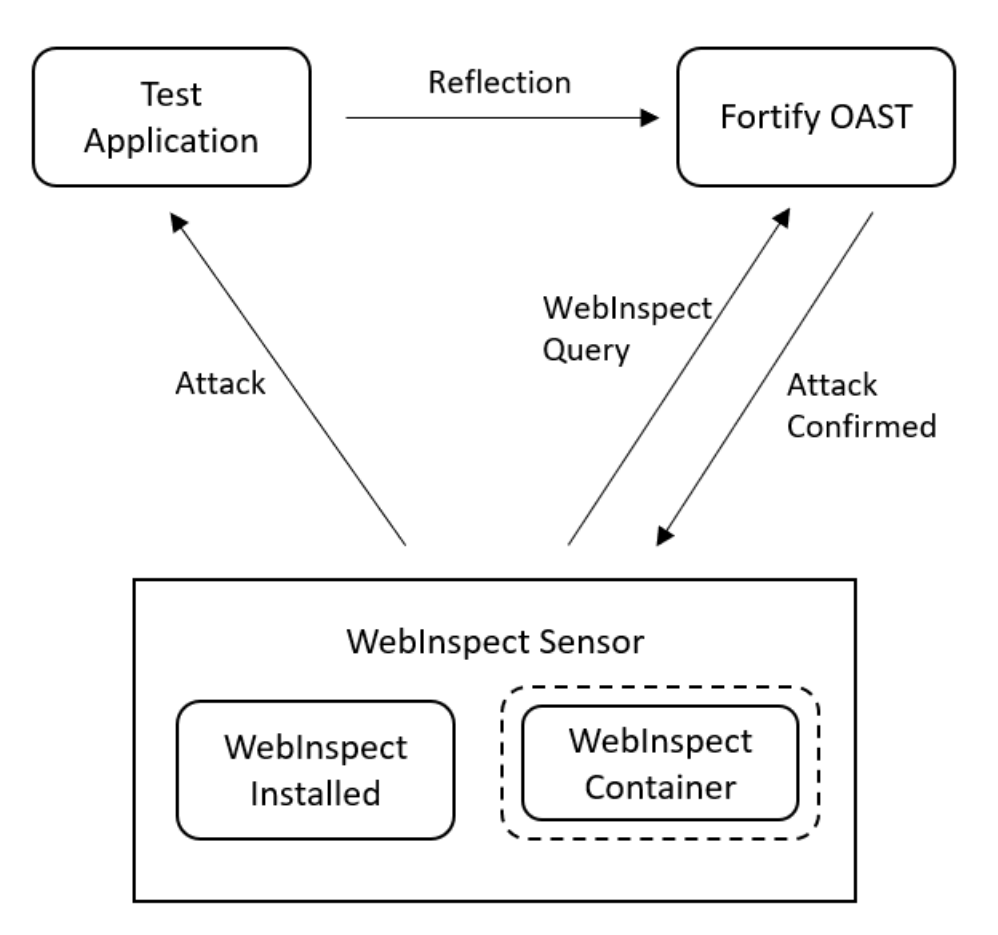

### <span id="page-25-0"></span>Understanding the Configuration Process

The following table describes the process of configuring and using Fortify OAST in conjunction with a Fortify WebInspect scan.

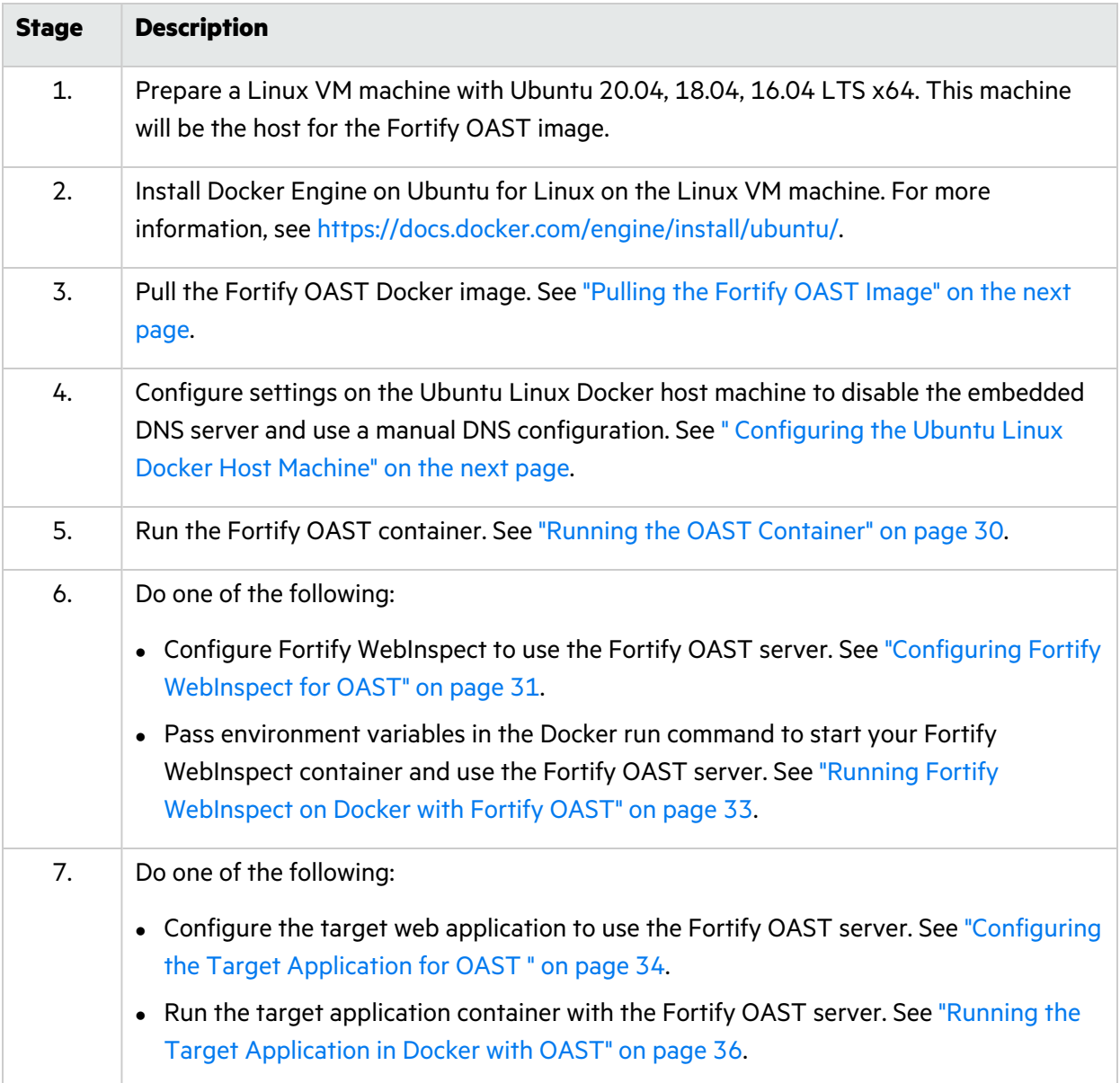

### <span id="page-26-0"></span>About the OAST Image

The Fortify OAST image runs on a Linux VM Machine. It provides DNS service for the detection of OAST vulnerabilities, and it is intended for use in networks that lack an Internet connection.

#### <span id="page-26-1"></span>Image Naming Convention

The Fortify Docker repository uses the following naming convention for the Fortify OAST image:

fortifydocker/fortify-oast:*<version.linux\_os\_version>*

The latest image version that is available as of this writing is:

fortifydocker/fortify-oast:22.1.alpine.3.14.3

**Note:** The image version includes the Alpine Linux operating system build number that is used in the image.

For more information about the version that is available, refer to the Readme file in the fortifydocker/fortify-oast repository.

### <span id="page-26-2"></span>Pulling the Fortify OAST Image

After installing the Docker Engine on Ubuntu for Linux, starting the Docker service, and requesting access to the private FortifyOAST repository on Docker Hub, you can pull an image of Fortify OAST from the Fortify Docker repository as described in this topic.

To pull the current version of the Fortify OAST image:

• At the terminal prompt on the Ubuntu Linux Docker host machine, enter the following command:

```
docker login
docker pull fortifydocker/fortify-oast:22.1.alpine.3.14.3
docker logout
```
### <span id="page-26-3"></span>Configuring the Ubuntu Linux Docker Host Machine

You must determine if the ports needed by the Fortify OAST server are currently in use. If they are, you must edit the default settings in the resolved.conf file on the Ubuntu Linux Docker host machine to disable the embedded DNS server and use a manual DNS configuration. Afterward, you must reboot the host machine.

#### <span id="page-27-0"></span>Checking Port Usage

The Fortify OAST server requires the following ports:

- $-443/TCP$
- $-53/TCP$
- $-53/UDP$

By default, the Ubuntu OS allocates its local DNS resolver to ports 53/TCP and 53/UDP. However, port 443 is not allocated.

To check whether these required ports are used on the Ubuntu Linux Docker host machine:

• At the terminal prompt on the host machine, enter the following command:

netstat -antu

If port 443 is in use, either find the server that is using it and free the port or use an Ubuntu OS with default settings. If ports 53/TCP and 53/UDP are in use, you can free them as described in ["Editing](#page-27-1) the [Configuration](#page-27-1) File to Free Ports" below.

#### <span id="page-27-1"></span>Editing the Configuration File to Free Ports

Ubuntu 20.04 may allocate 53/TCP and 53/UDP ports by default for the systemd-resolved system service that provides network name resolution on the local DNS server. You can reconfigure them in the resolved.conf file.

To edit the configuration file:

1. At the terminal prompt on the Ubuntu Linux Docker host machine, enter the following command:

```
sudo nano /etc/systemd/resolved.conf
```
The following example shows the resolved.conf file contents.

```
[Resolve]
#DNS=
#FallbackDNS=
#Domains=
#LLMNR=no
#MulticastDNS=no
#DNSSEC=no
#Cache=yes
#DNSStubListener=yes
```
2. Remove the number sign (#) from the front of the line for DNS.

- 3. After DNS=, enter the IP address for your working primary local network DNS server.
- 4. Remove the number sign (#) from the front of the line for DNSStubListener.
- 5. Change the DNSStubListener setting to no.

The updated resolved.conf file should resemble the following example.

```
[Resolve]
DNS=<ip_address>
#FallbackDNS=
#Domains=
#LLMNR=no
#MulticastDNS=no
#DNSSEC=no
#Cache=yes
DNSStubListener=no
```
<span id="page-28-0"></span>6. Save your changes.

#### Creating a Symbolic Link

At this point, the Ubuntu embedded DNS server is disabled. You must configure Ubuntu Linux to use manual DNS configuration to resolve hostnames. For manual DNS configuration, Linux reads settings from /etc/resolv.conf. Therefore, you must create a symbolic link to this file from the systemd service that provides network name resolution to local applications.

To create the symbolic link:

• At the terminal prompt on the Ubuntu Linux Docker host machine, enter the following command:

sudo ln -sf /run/systemd/resolve/resolv.conf /etc/resolv.conf

The following table describes the options used in the command.

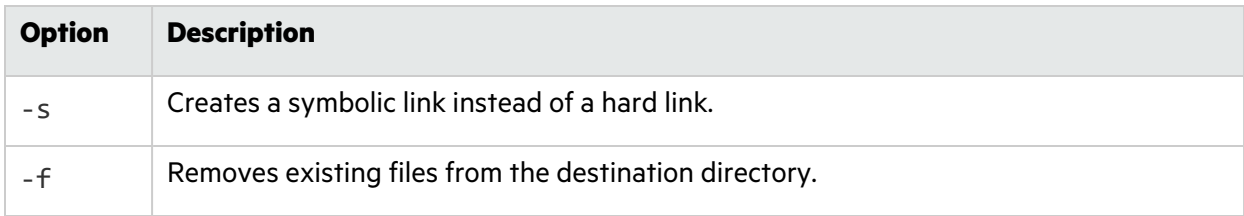

#### <span id="page-28-1"></span>Rebooting the Ubuntu Linux Docker Host Machine

After configuring the changes, you must reboot the Ubuntu Linux Docker host machine. Refer to your Ubuntu documentation for details.

### <span id="page-29-0"></span>Running the OAST Container

After your DNS configurations are complete and the host machine has been rebooted, you can run the OAST container.

To run the container:

• At the terminal prompt on the Ubuntu Linux Docker host machine, enter the following commands:

```
mkdir -p "<host_path>/certs"
docker run -d \
   --name <string> \
    --restart unless-stopped \
    -p 443:443 \
    -p 0.0.0.0:53:53/tcp \
   -p 0.0.0.0:53:53/udp-e "WIH_DOMAIN=<domain_name>" \
    -e "WIH_IPv4_PUBLICIP=<ip_address>" \
    -v "<host_path>/certs:<container_path>/certs" \
    --log-opt max-size=20m \
    -log-opt max-file=5 \
   fortifydocker/fortify-oast:22.1.alpine.3.14.3
```
**Tip:** The backslash (\) indicates the end of line for the Linux OS.

#### <span id="page-29-1"></span>Understanding the Run Command Options

The following table describes the options used in the run command.

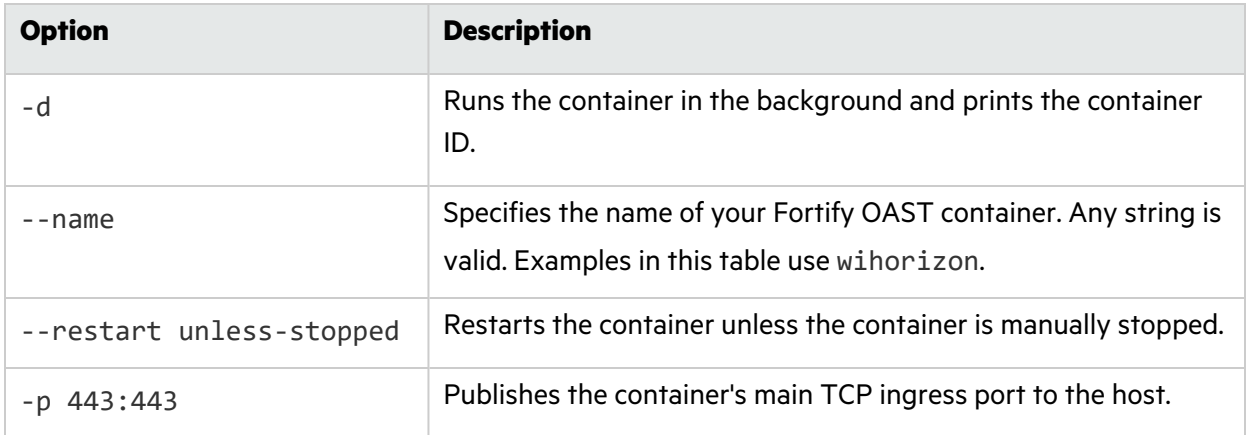

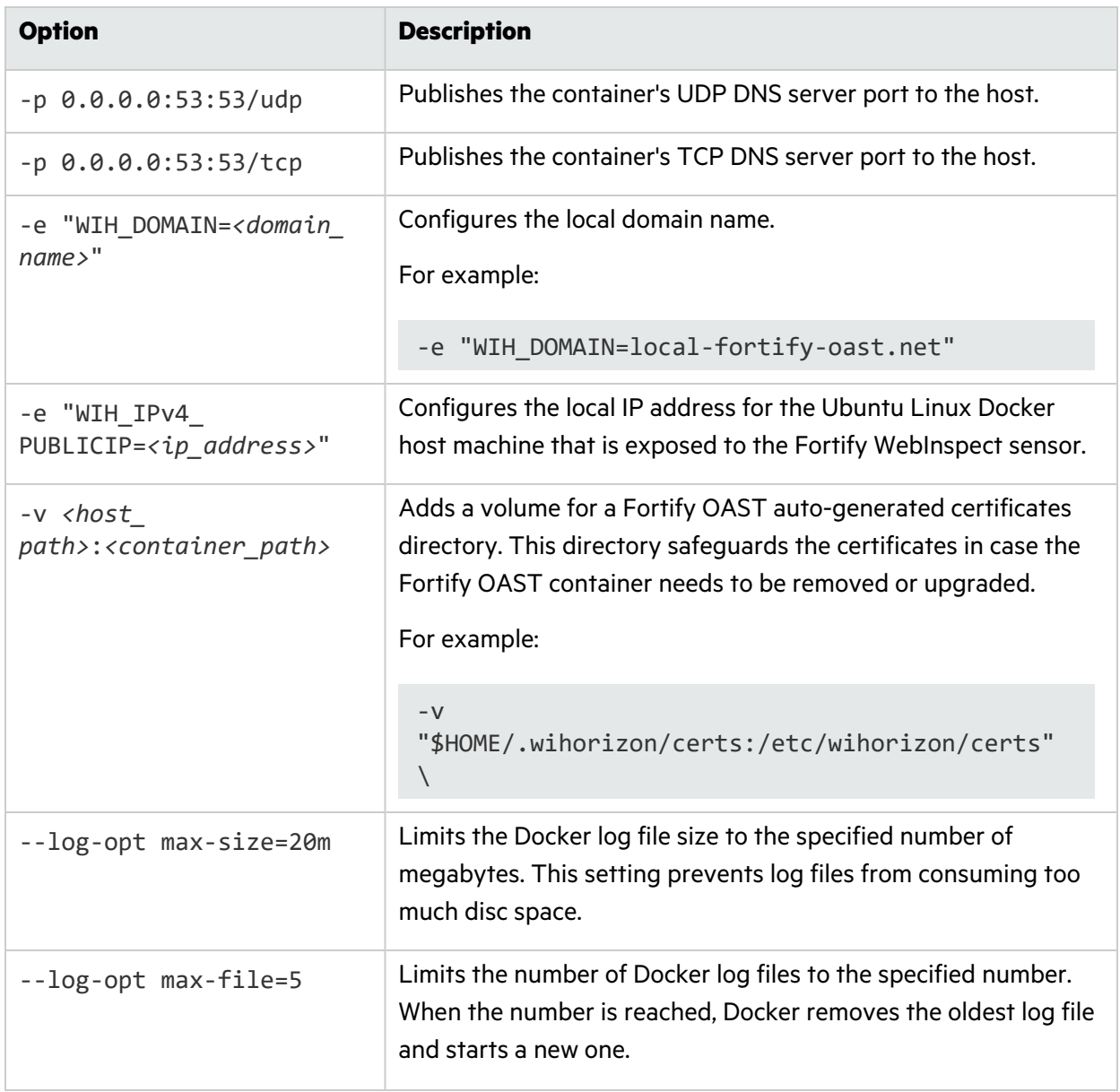

### <span id="page-30-0"></span>Configuring Fortify WebInspect for OAST

You can use the Fortify OAST server with a classic Fortify WebInspect installation or with the Fortify WebInspect on Docker image. This topic describes the required configuration changes to support the Fortify OAST server with a classic installation. For information using Fortify OAST with the Fortify WebInspect container, see "Running Fortify [WebInspect](#page-32-1) on Docker with Fortify OAST" on page 33.

#### <span id="page-30-1"></span>Configuring Access to the Fortify OAST Server

You must configure either your network or your sensor to provide access to the Fortify OAST server.

To configure access, do one of the following:

- Add the domain name that you configured for the WIH\_DOMAIN option to your local DNS server.
- Edit the host file on the Fortify WebInspect machine to point to the Docker host IP address that you configured for WIH\_PUBLICIP option.

<span id="page-31-0"></span>For more information, see "Running the OAST [Container"](#page-29-0) on page 30.

#### Verifying Access to the Fortify OAST Server

Verify that the Fortify OAST server works on the Fortify WebInspect machine.

To verify access:

• In PowerShell on the sensor machine, enter the following command:

```
nslookup 00000000-0000-0000-0000-000000000000.<WIH_DOMAIN> <WIH_DOMAIN>
```
Using the example from "Running the OAST [Container"](#page-29-0) on page 30, the command would be as follows:

```
nslookup 00000000-0000-0000-0000-000000000000.local-fortify-oast.net
local-fortify-oast.net
```
If the Fortify OAST server works, you should see 127.0.0.1 as the resolved address, as shown in the following example:

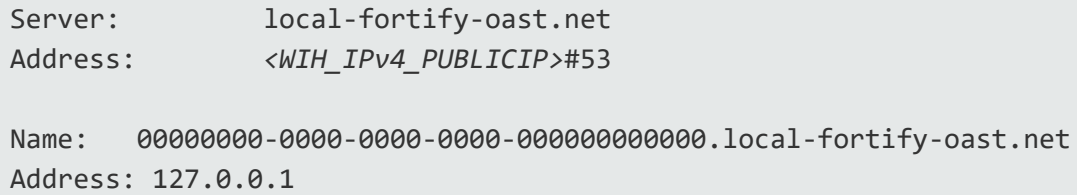

#### <span id="page-31-1"></span>Verify the Fortify OAST Docker Logs

Verify that the Fortify OAST server is logging its connection to the sensor in the Docker container log file.

To verify log files:

• At the terminal prompt on the Ubuntu Linux Docker host machine, enter the following commands:

docker logs *<fortify\_oast\_container\_name>*

Using the example from "Running the OAST [Container"](#page-29-0) on page 30, the command would be as follows:

docker logs wihorizon

You should see output similar to the following:

```
0/00, 00:00:00 00 | [DNS] Detected correlation GUID 00000000-0000-0000-
0000-000000000000 p0
```
#### <span id="page-32-0"></span>Configure Fortify WebInspect to Use the Local Domain

You must configure the sensor to use the local domain name that you configured for the WIH\_DOMAIN option.

To use the local domain:

- 1. Close all Fortify WebInspect instances.
- 2. On the sensor machine, open the command line prompt and navigate to the Fortify WebInspect installation directory.

```
Tip: By default, the installation directory is C:\Program Files\Fortify\Fortify
WebInspect\.
```
3. At the command prompt, enter the following command:

```
WIConfig.exe -WIOASTServerAddress "<WIH_DOMAIN>"
```
Using the example from "Running the OAST [Container"](#page-29-0) on page 30, the command would be as follows:

```
WIConfig.exe -WIOASTServerAddress "local-fortify-oast.net"
```
### <span id="page-32-1"></span>Running Fortify WebInspect on Docker with Fortify **OAST**

You can pass environment variables in the Docker run command to start your Fortify WebInspect to use the Fortify OAST server that you configured.

To start the sensor with Fortify OAST:

• In PowerShell on the sensor machine, enter the following command:

```
docker run -d `
       --name <container_name> `
       -p 8089:8089 `
       -e 'mode=<number>' `
       -e 'limURL=http://<ip_address>/LIM.Service/' `
       -e 'limPool=<string>' `
```

```
-e 'limPswd=<string>' `
       -e 'RCServerHost=+' `
       -e 'RCServerPort=<port_number>' `
       -e 'RCServerAuthType=None' `
       -e 'WIOASTServerAddress=<WIH_DOMAIN>' `
fortifydocker/webinspect:21.2.0.118
docker exec webinspect cmd /c "echo <WIH_IPv4_ADDRESS> <WIH_DOMAIN> >>
C:\Windows\System32\drivers\etc\hosts"
```
#### <span id="page-33-0"></span>Understanding the Run Command Options

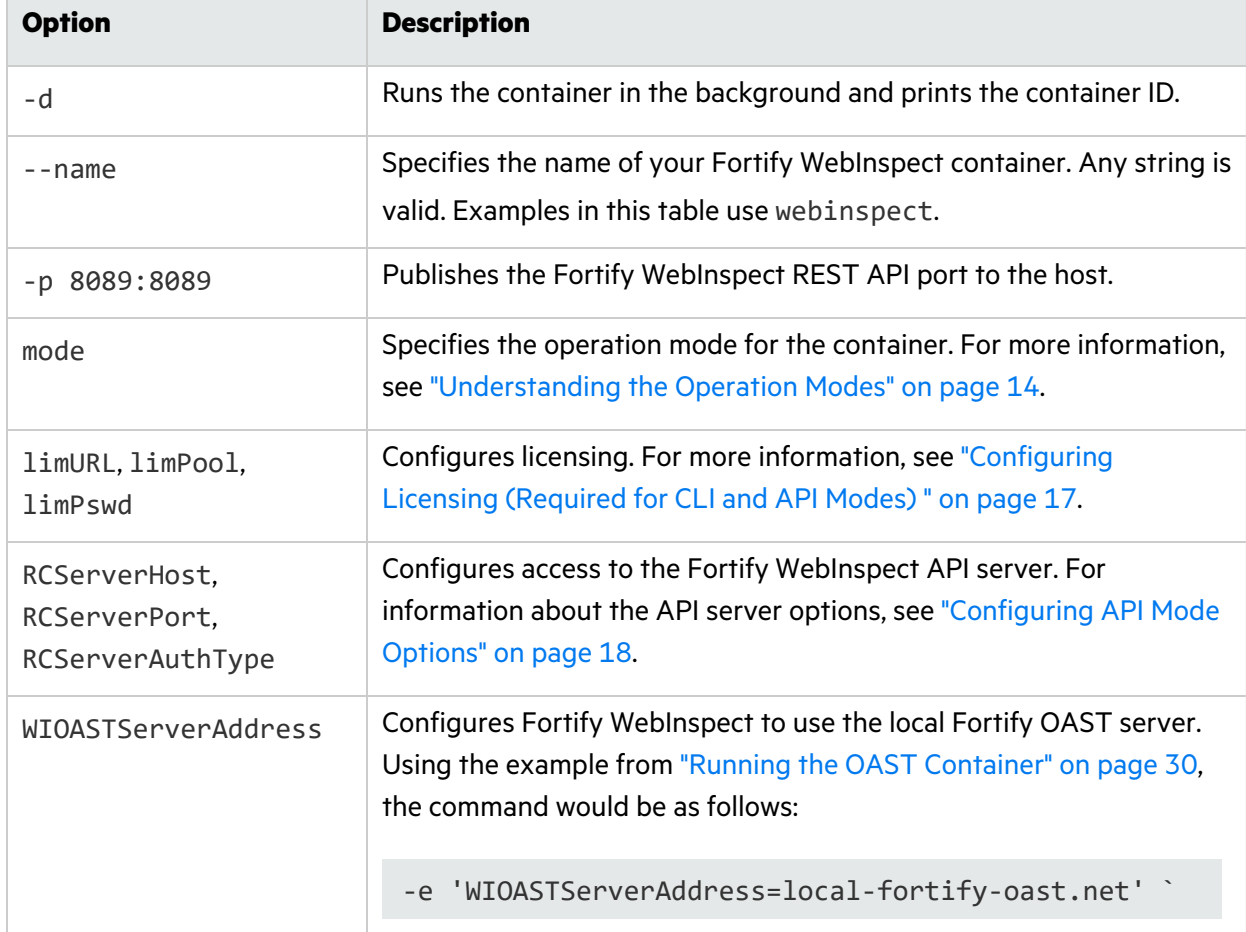

The following table describes the options used in the run command.

### <span id="page-33-1"></span>Configuring the Target Application for OAST

You must configure the target web application to use the Fortify OAST server for DNS lookup requests from Fortify WebInspect or run the target application container with Fortify OAST. This topic describes the required changes to the target application. For information about running the target application container, see "Running the Target [Application](#page-35-0) in Docker with OAST" on the next page.

#### <span id="page-34-0"></span>Adding the Local Domain Server

Add the local domain name that you configured for the WIH\_DOMAIN option to the web application network as the primary DNS server or add it as a primary DNS server for the machine that hosts the target web application. In a Linux OS, for example, you can edit the /etc/resolv.conf file by adding the Fortify OAST server as the primary DNS server and using the real network DNS server as secondary:

```
nameserver <WIH_IPv4_ADDRESS>
nameserver <dns_server_ip_address>
```
#### <span id="page-34-1"></span>Verifying Application Access to the Fortify OAST Server

Verify that the Fortify OAST server works for the target web application machine.

To verify access:

• At the terminal prompt on the web application machine, enter the following command:

```
nslookup 00000000-0000-0000-0000-000000000000.<WIH_DOMAIN>
```
Using the example from "Running the OAST [Container"](#page-29-0) on page 30, the command would be as follows:

```
nslookup 00000000-0000-0000-0000-000000000000.local-fortify-oast.net
```
If the Fortify OAST server works, you should see 127.0.0.1 as the resolved address, as shown in the following example:

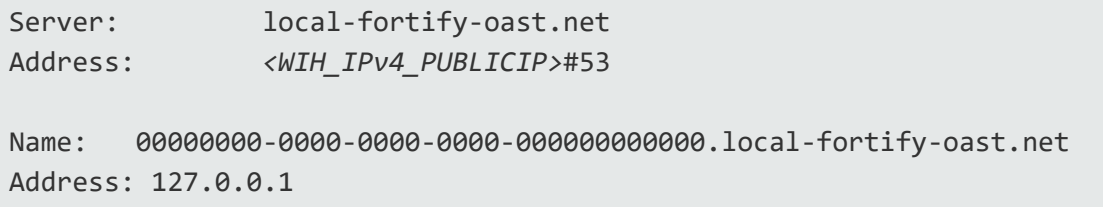

#### <span id="page-34-2"></span>Verify the Fortify OAST Docker Logs

Verify that the Fortify OAST server is logging its connection to the target web application in the Docker container log file.

To verify log files:

• At the terminal prompt on the Ubuntu Linux Docker host machine, enter the following command:

docker logs *<fortify\_oast\_container\_name>*

Using the example from "Running the OAST [Container"](#page-29-0) on page 30, the command would be as follows:

docker logs wihorizon

You should see output similar to the following:

```
0/00, 00:00:00 00 | [DNS] Detected correlation GUID 00000000-0000-0000-
0000-000000000000 p0
```
### <span id="page-35-0"></span>Running the Target Application in Docker with OAST

If the target web application resides in a Docker image, you can run the target application container with Fortify OAST.

To start the application with Fortify OAST:

• At the terminal prompt on the web application container, enter the following commands:

```
docker run -d \
     --name <container_name> \
     --restart unless-stopped \
     -p <port>:<port> \
     --dns <WIH_IPv4_ADDRESS> \
     --dns <ip_address> \
     --dns <ip_address> \
     --log-opt max-size=20m \
     --log-opt max-file=5 \
<docker_repo>/<application_name>:latest
```
#### <span id="page-35-1"></span>Understanding the Run Command Options

The following table describes the options used in the run command.

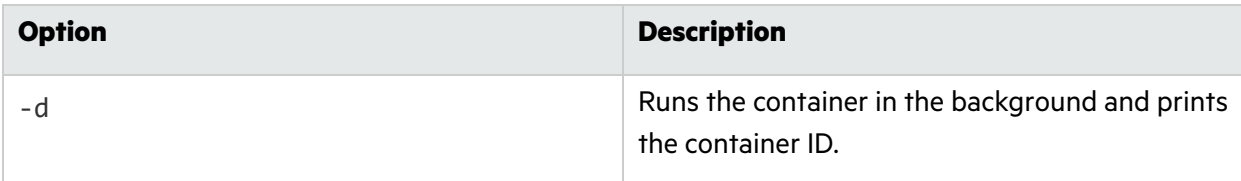

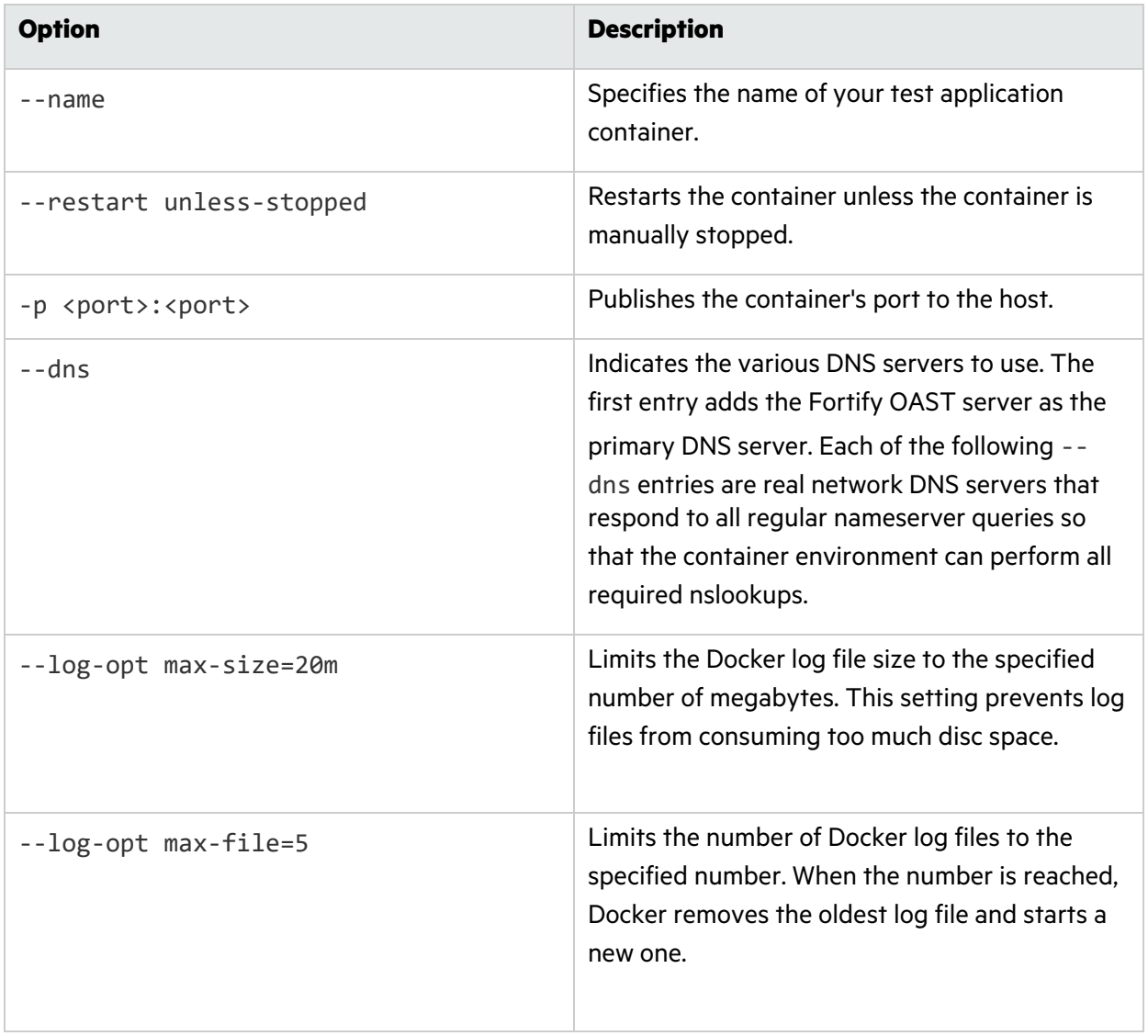

## <span id="page-37-0"></span>Send Documentation Feedback

If you have comments about this document, you can contact the [documentation](mailto:fortifydocteam@microfocus.com?subject=Feedback on Fortify WebInspect and OASTon Docker User Guide (21.2.0 and 22.1.0)) team by email.

**Note:** If you are experiencing a technical issue with our product, do not email the documentation team. Instead, contact Micro Focus Fortify Customer Support at <https://www.microfocus.com/support> so they can assist you.

If an email client is configured on this computer, click the link above to contact the documentation team and an email window opens with the following information in the subject line:

#### **Feedback on User Guide (Fortify WebInspect and OAST on Docker 21.2.0 and 22.1.0)**

Just add your feedback to the email and click send.

If no email client is available, copy the information above to a new message in a web mail client, and send your feedback to fortifydocteam@microfocus.com.

We appreciate your feedback!